## **CHOICES Step-by-Step Guide**

- 1. Go online to <u>www.bridges.com</u>
- 2. Before signing in you need to create a portfolio by clicking on that link.
- 3. Enter the number **1015048** as the Site ID., Enter **southwestern** as the password.
- 4. Create your portfolio name and portfolio password and complete the remaining information.
- 5. Click to create your portfolio now.
- 6. Go to CHOICES PLANNER by clicking on the Red Arrow:

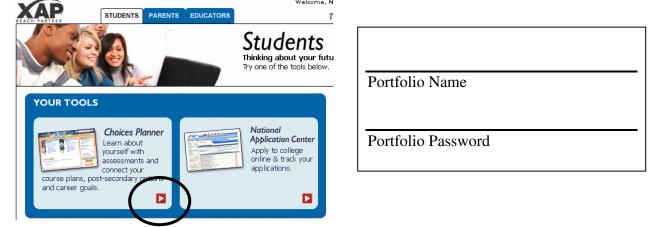

7. Go to Interest Profiler to find your work interests and match them to career options. Read and answer all questions. Focus on what you would like to do in the future, not only what you're able to do now.

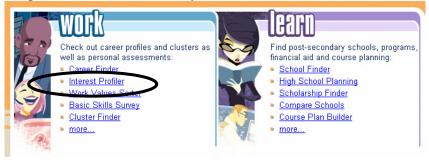

8. Print out your Interest Profiler sheet. Then click on 'Check out careers that match'.

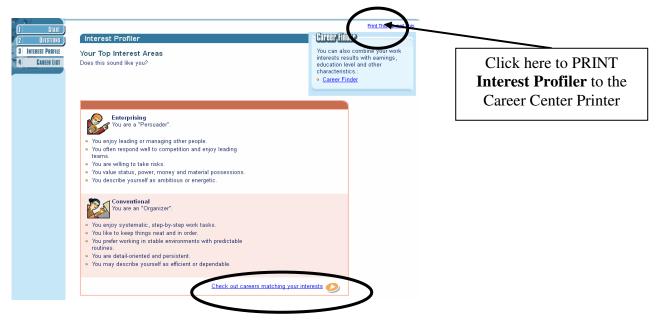

9. Select three careers to research. Save each of your Career selections by clicking on 'Add to Portfolio' in the upper right corner. Then click on the left tabs to research 'What to Learn' (Majors), and 'Money & Outlook'. You can also compare careers and research related careers. *Document your research in this table:* 

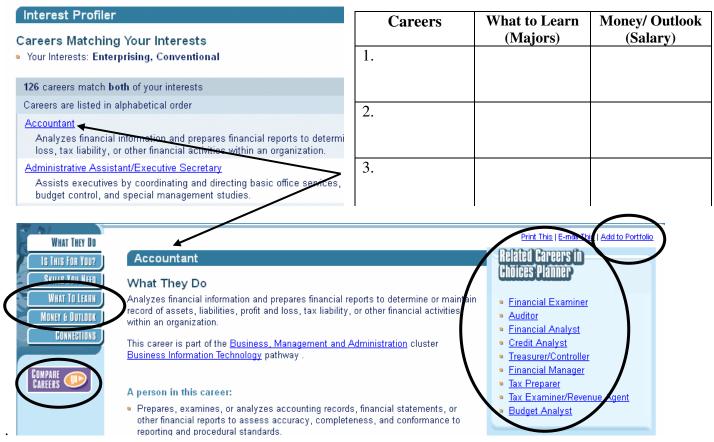

10. You can also research Careers (alphabetically) by clicking on the WORK tab.

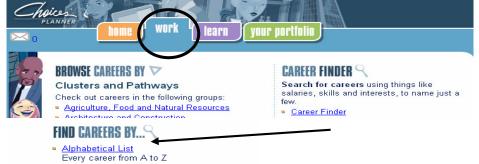

- Video List
- Career profiles that include video clips
- 11. You can access your saved information by clicking on the Your Portfolio tab.

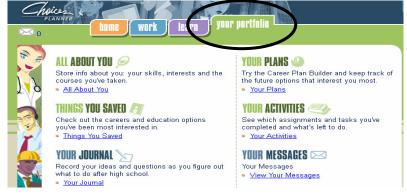